● 移動営業車システム入力方法 (許可申請)

【ヘルプデスク(TEL:080-4953-0566 Mail:TJ-fashelpdesk@tjsys.co.jp)】

1 ログイン後のメニュー画面で、許可の申請をクリックしてください。

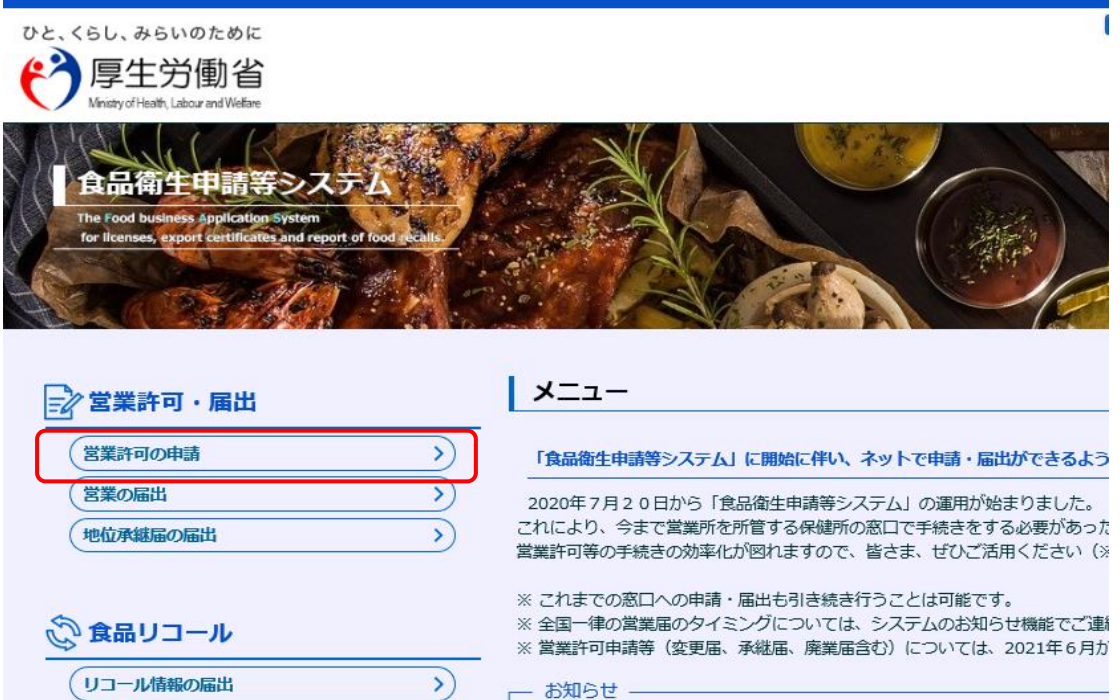

2 下へスクロールし、新規申請をクリックしてください。

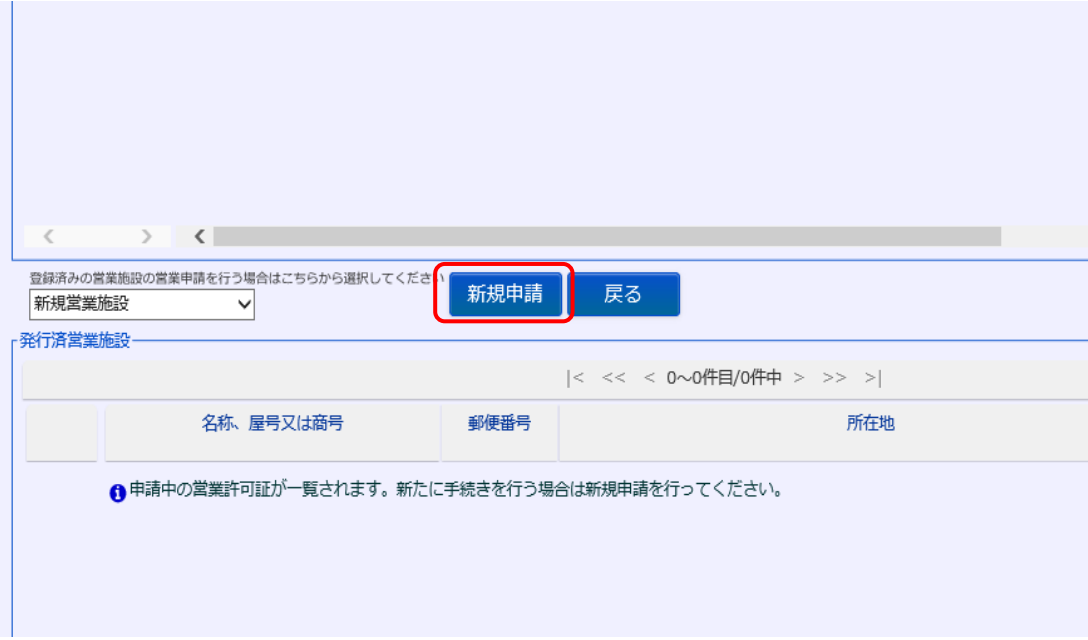

3 許可営業施設登録画面の営業施設情報等を入力してください。

## ※ 営業所所在地の入力方法に注意していください!

## 【申請パターンにより営業所所在地の入力方法が異なります】 (※どの申請パターンでも県内一円で使用できる許可が出ます)

|                | 申請パターン                      | 営業所所在地に入力する<br>内容 |
|----------------|-----------------------------|-------------------|
| $\mathbf{1}$   | ・ 居住地の管轄保健所に申請する場合          | 申請者住所と同じ住所を       |
|                | (例:佐久市在住で佐久保健所に申請する。)       | 入力してください。         |
| $\overline{2}$ | ・ 営業予定地の管轄保健所に申請する場合        | 営業を予定している場所       |
|                | (例:上田市在住だが、諏訪市の祭りで移動        | の住所を入力してくださ       |
|                | 営業車を出すため諏訪保健所で申請する。)        | $V_{\alpha}$      |
| 3              | 自動車保管場所の管轄保健所に申請する          | 自動車保管場所の住所を       |
|                | 場合                          | 記載してください。         |
|                | (例:飯田市在住の申請者が、自動車保管場        |                   |
|                | 所がある伊那市を管轄する伊那保健所へ申         |                   |
|                | 請する。)                       |                   |
| 4              | ・ 1〜3以外の場合                  | 以下の表のとおり入力し       |
|                | (例:愛知県在住で、佐久市の祭りで営業を―てください。 |                   |
|                | 予定しているが、居住地に近い飯田保健所で        |                   |
|                | 申請する。)                      |                   |

【申請パターン4の場合の営業所所在地の入力内容】

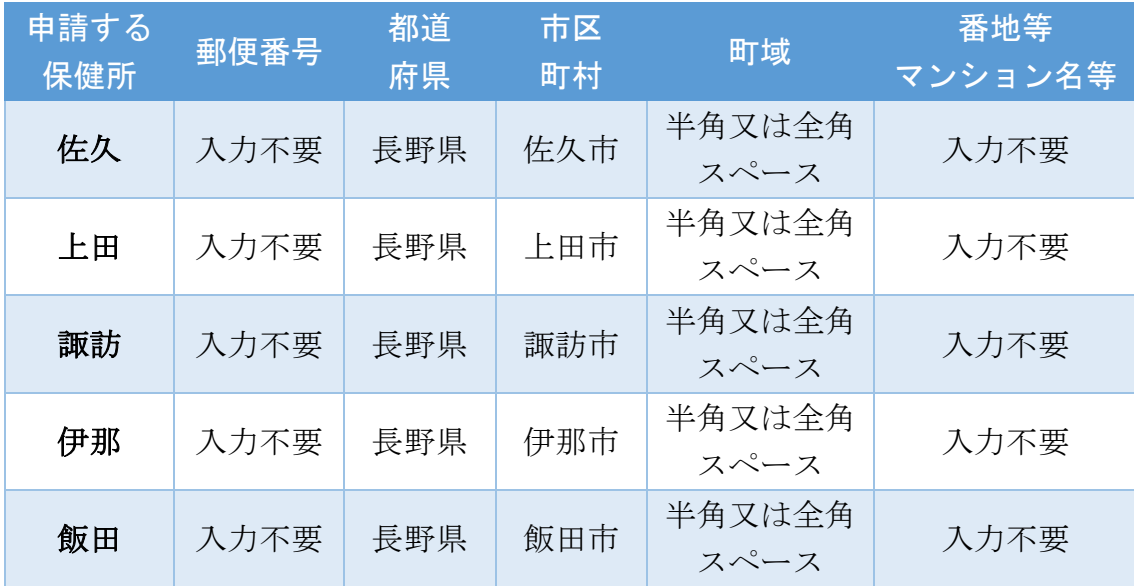

別紙2-4 令和4年1月5日

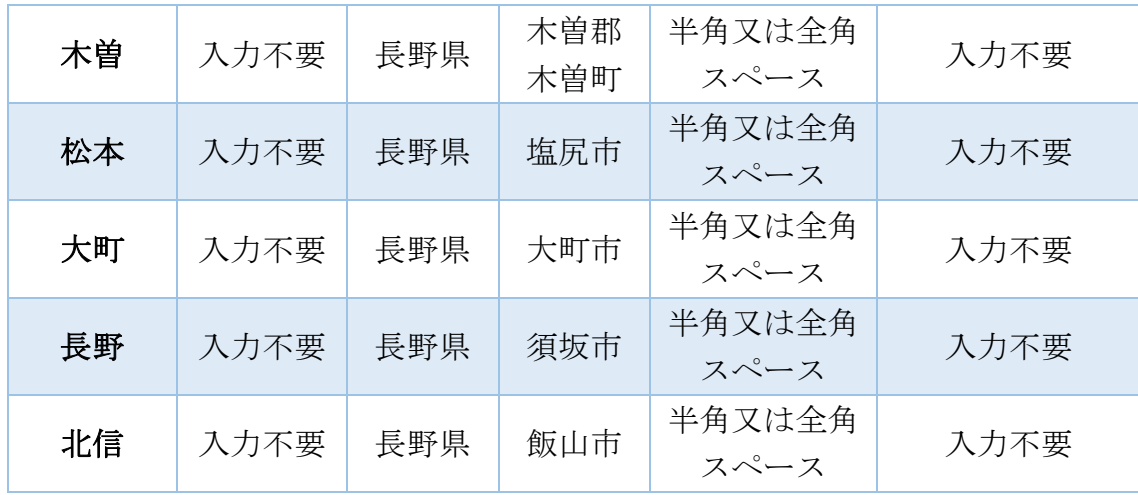

## 【参考:保健所の管轄する市町村一覧】

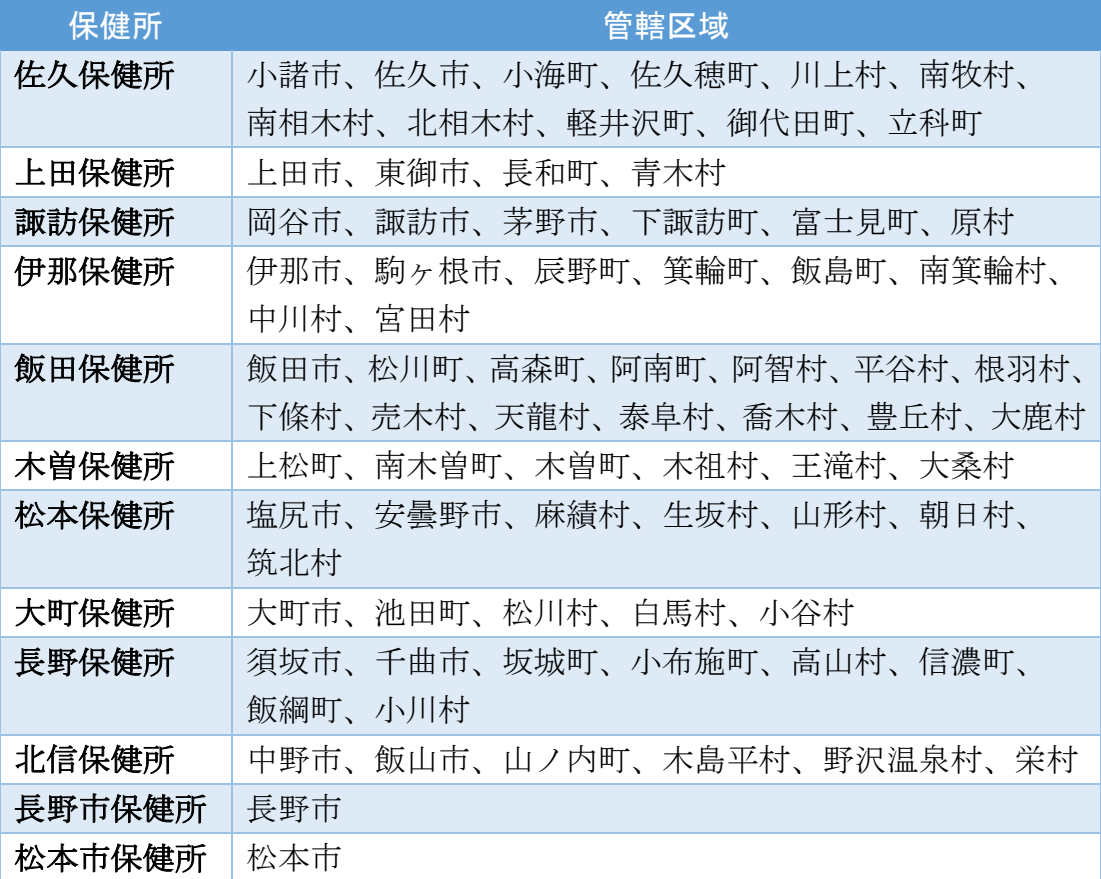

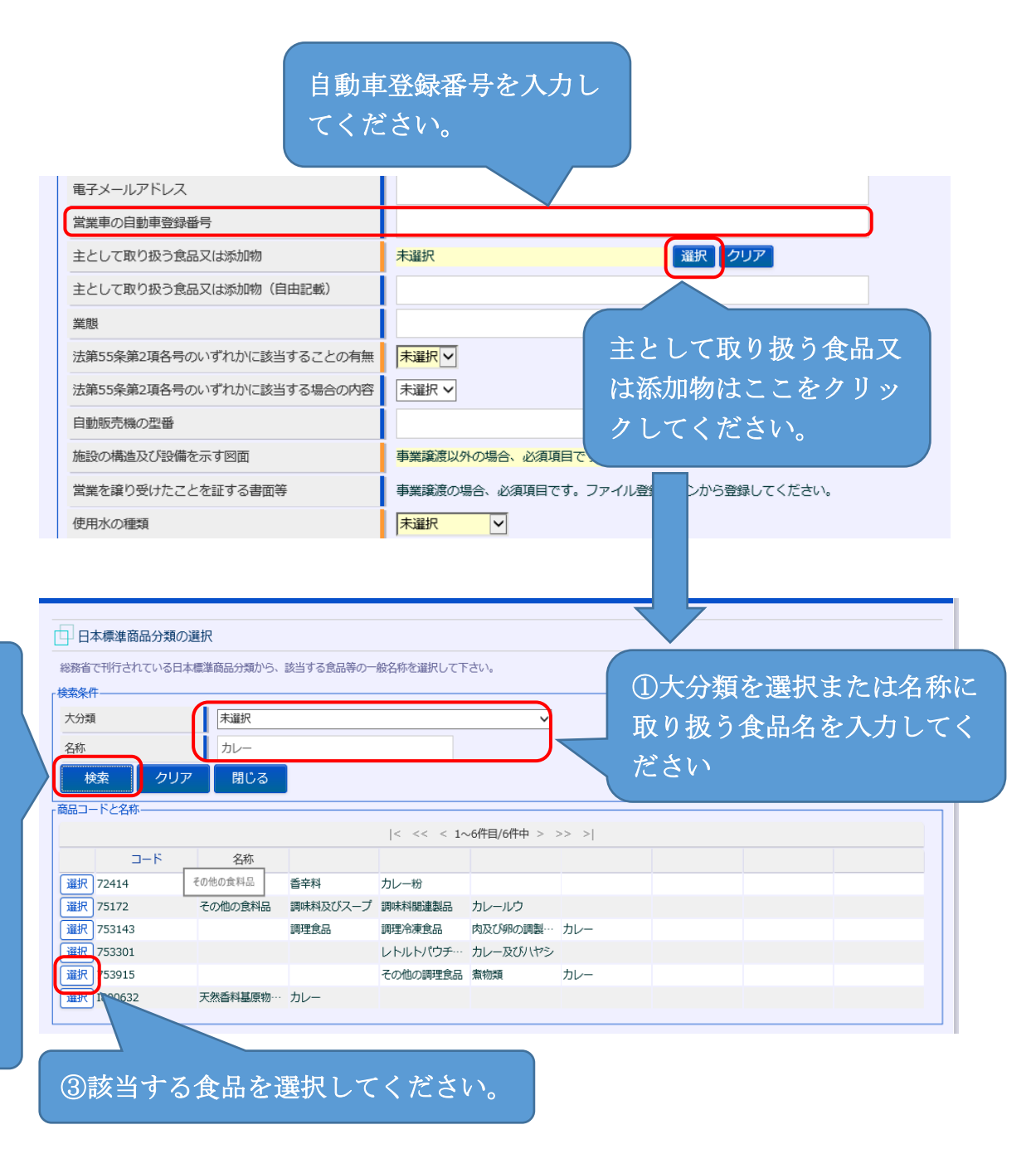

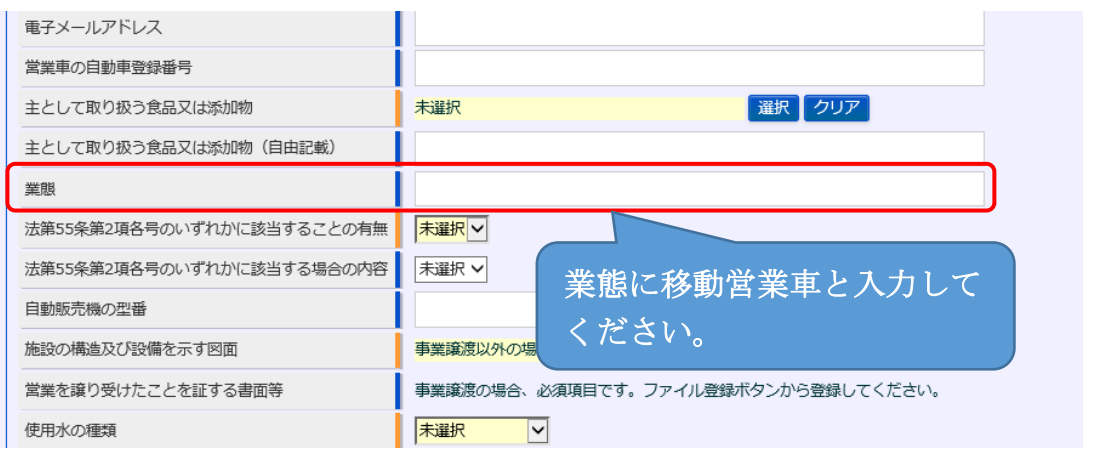

申請者(法人にあっては、その業務を行う役員を含む。)が以下に該当 しない場合は「無」を選択してください。

①食品衛生法又は同法に基づく処分に違反して刑に処せられ、その執 行を終わり、又は執行を受けることがなくなった日から起算して2年 を経過しない者。

②食品衛生法第 59 条から 61 条の規定により許可を取り消され、その 取消しの日から起算して2年を経過しない者。

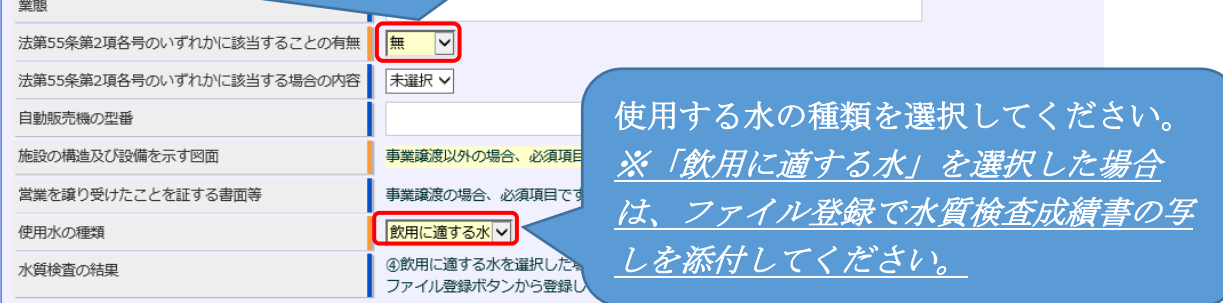

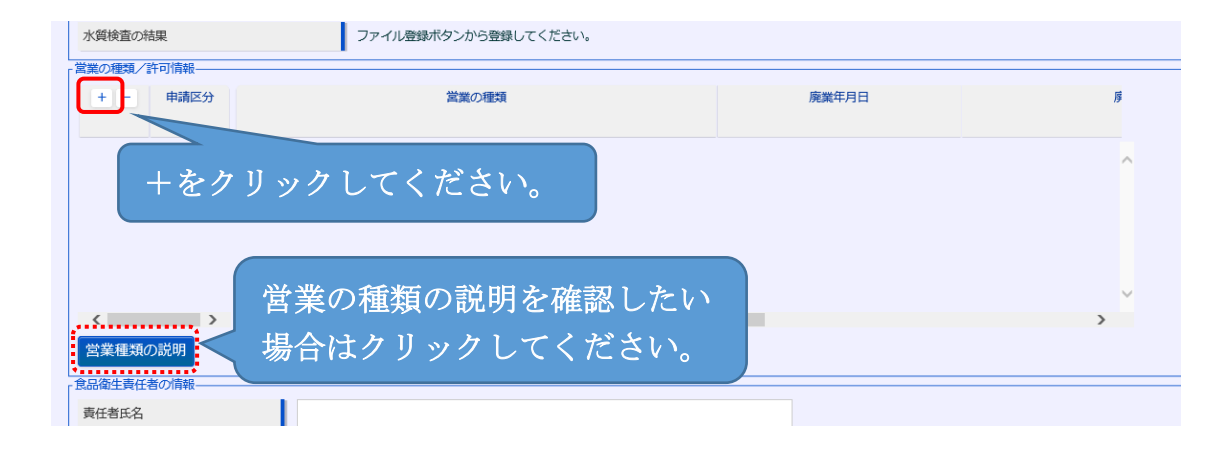

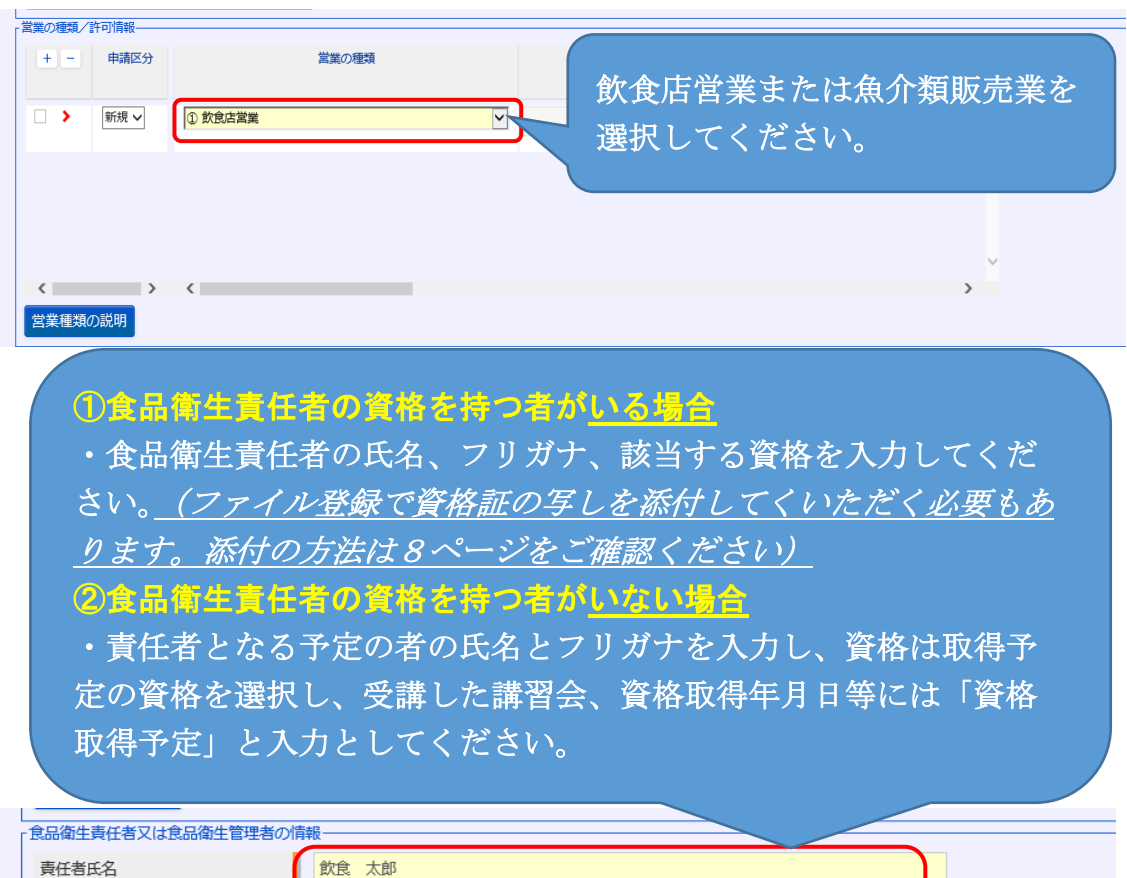

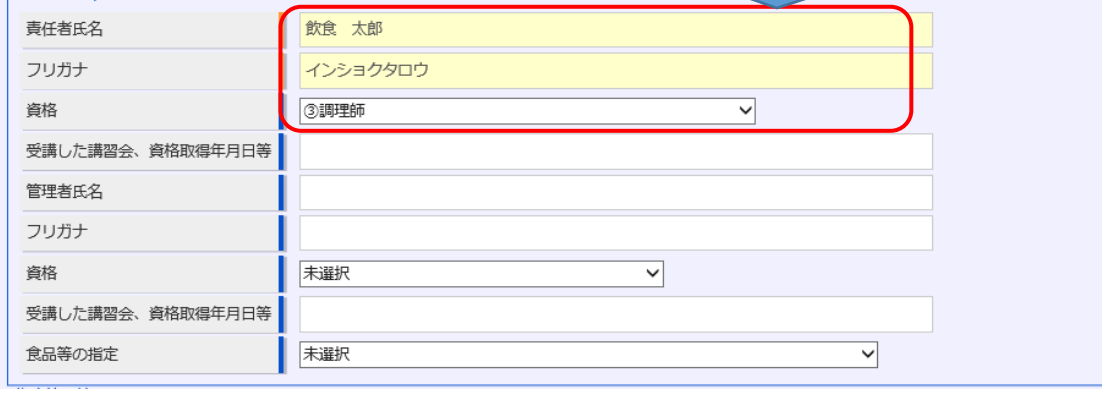

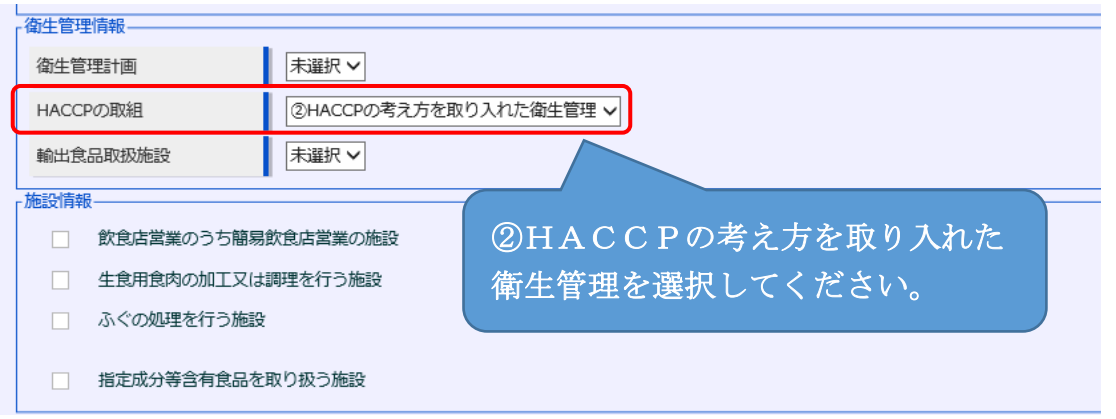

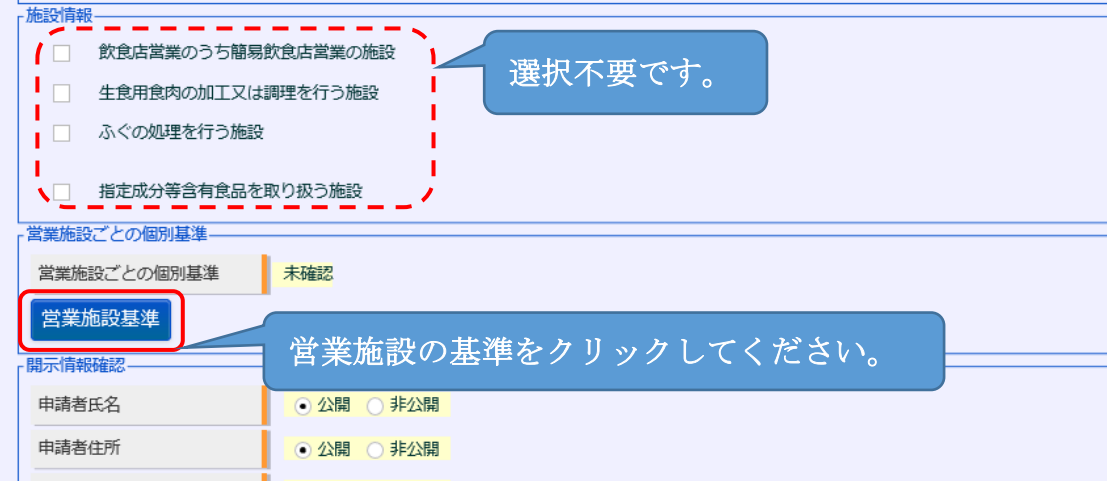

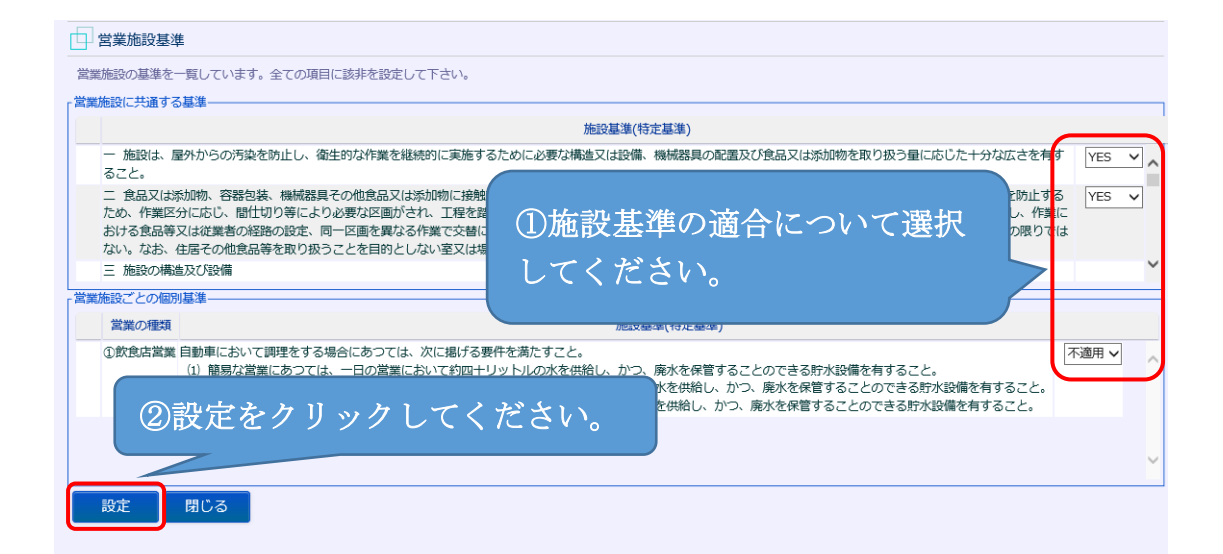

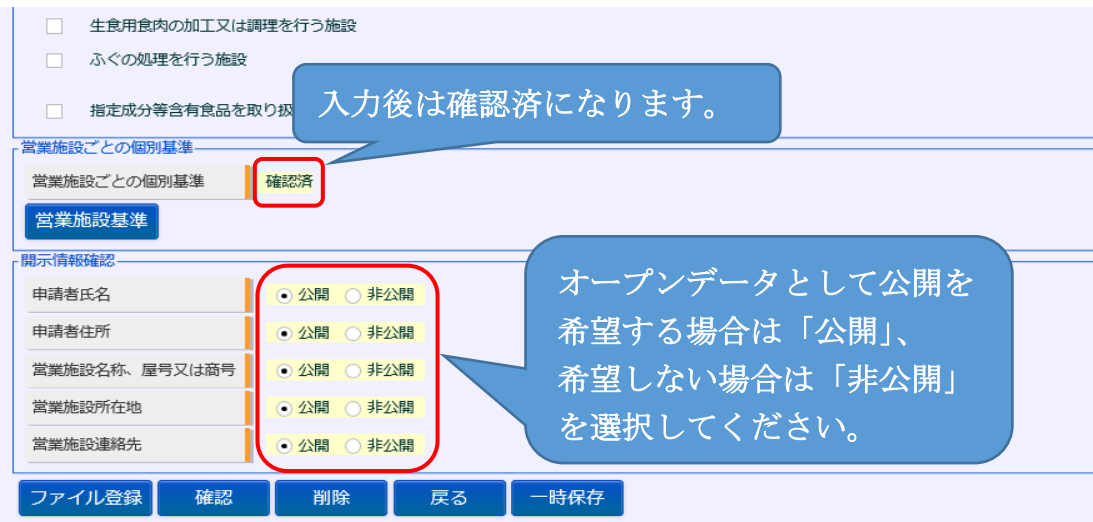

別紙2-4 令和4年1月5日

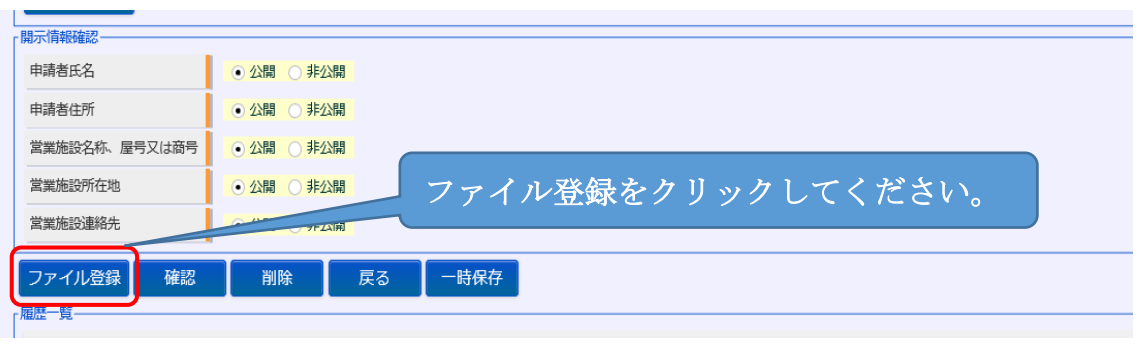

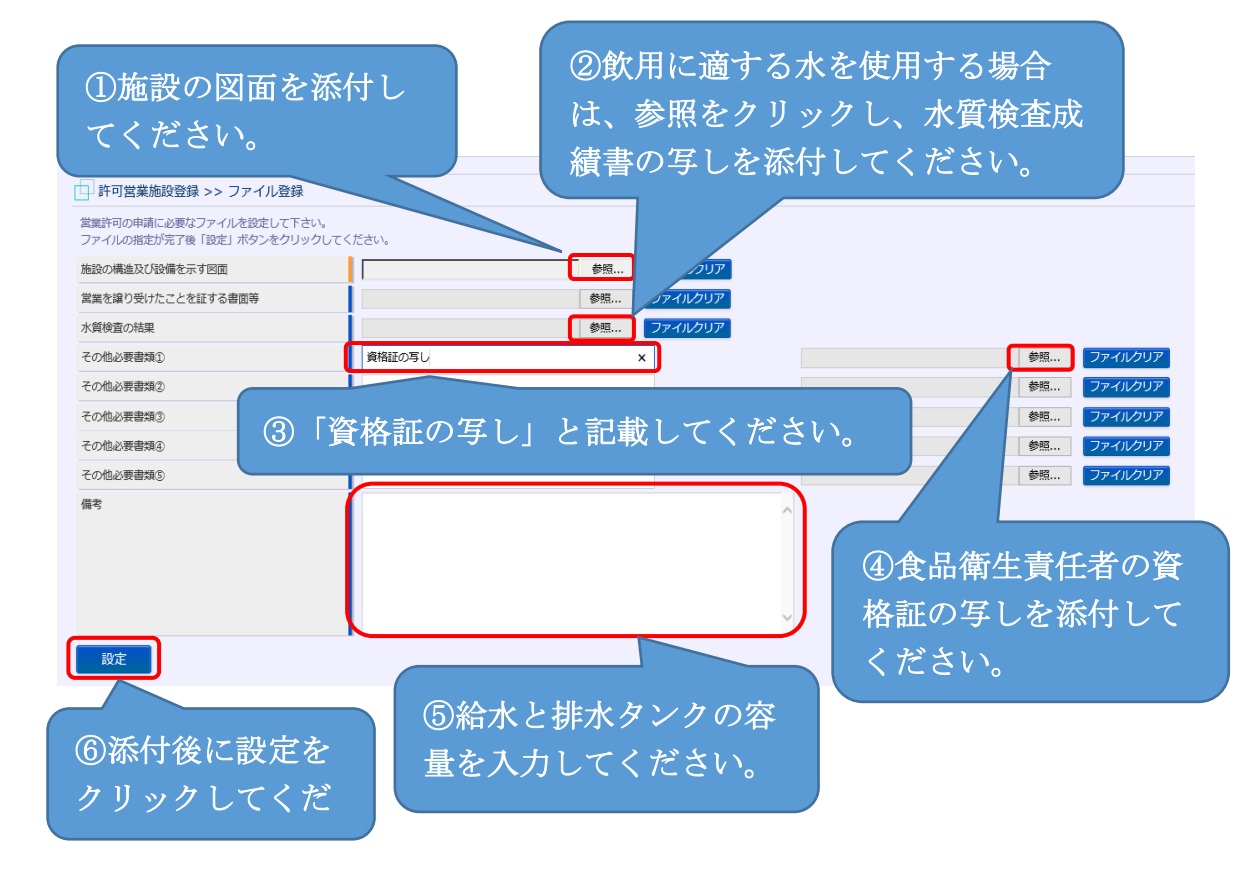

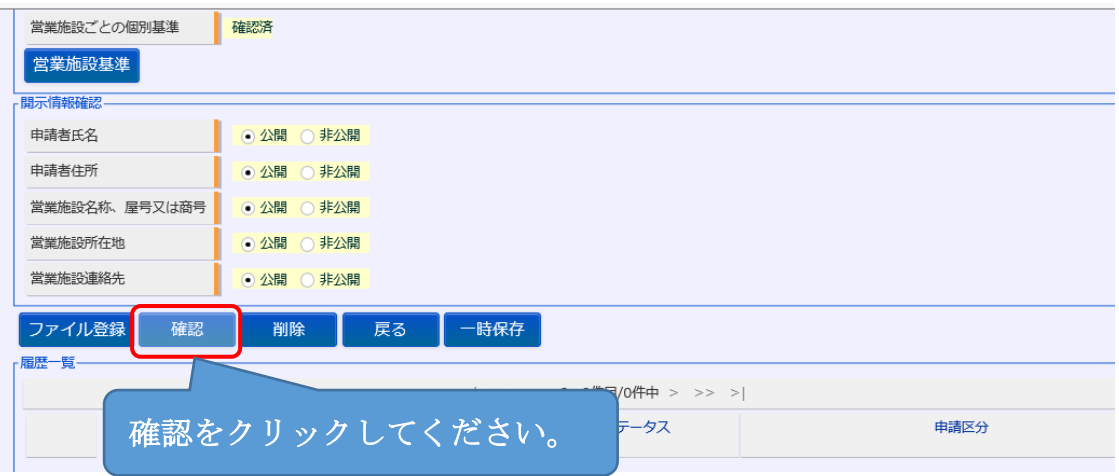

4 許可営業施設登録 >> 確認画面で入力した内容を確認し、内容に問題がな い場合は「登録」をクリックしてください。

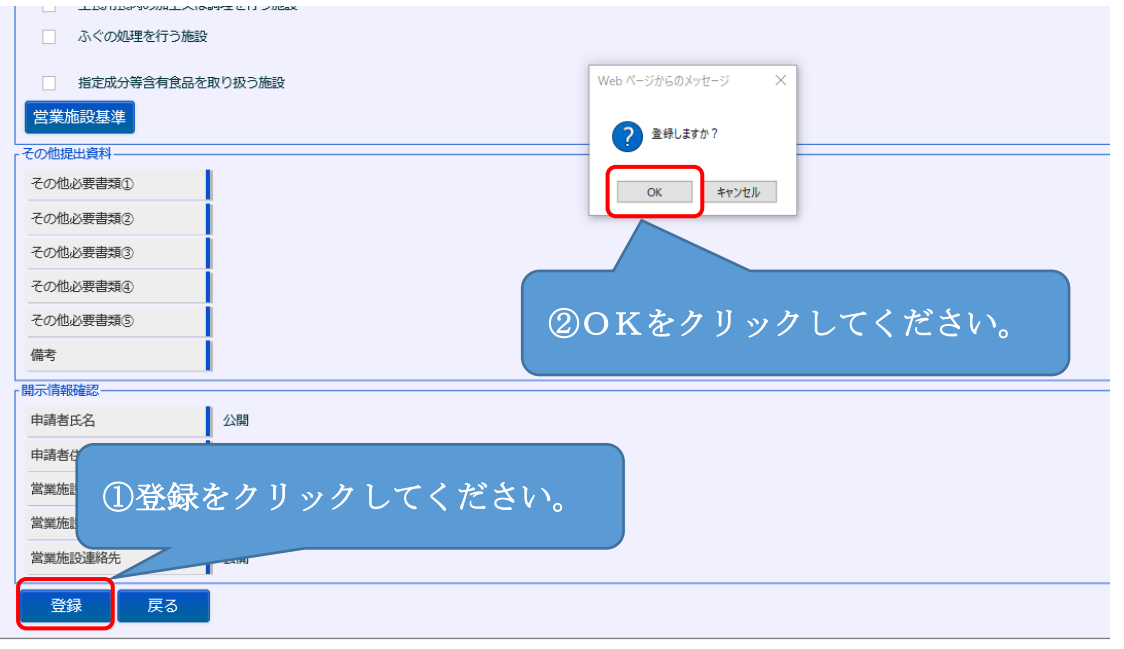

5 許可営業施設登録 >> 完了画面で正常に登録されたことが確認できます。

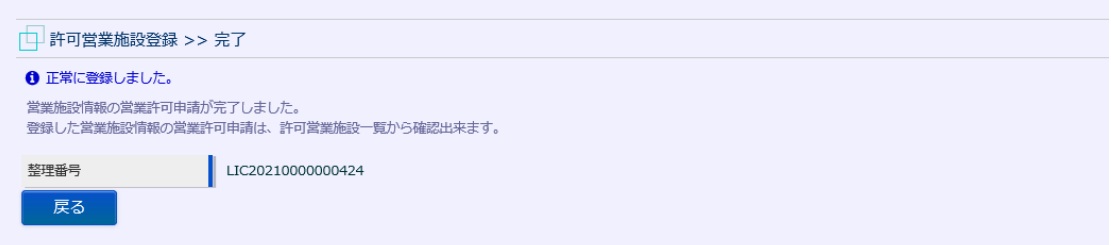

- 6 保健所で申請の受付が完了すると、IDのメールアドレスにメール(営業許 可申請受付通知)が届きます。
- 7 保健所による施設の現地調査で問題がないことが確認された後、IDのメ ールアドレスにメール(営業許可検査結果通知)が届きます。